# ಕಂದಾಯ ಇಲಾಖೆ Revenue Department ನಿವಾಸಿ ಪ್ರಮಾಣಪತ್ರ Domicile Certificate

Step 1: Go to sevasindhu.karnataka.gov.in website and click on Departments & Services.

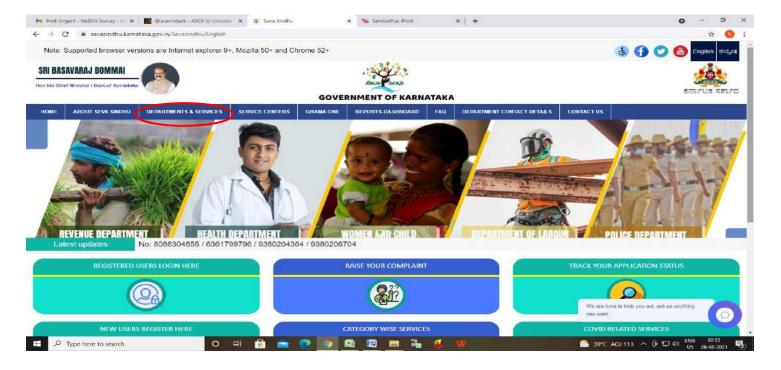

**Step 2:** Click on <u>Revenue Department</u> and select <u>Domicile Certificate</u>. Alternatively, you can search for Domicile Certificate in the search option.

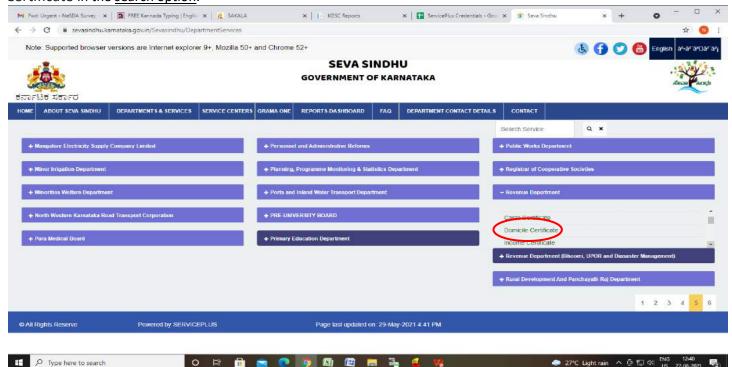

# Step 3: Click on Apply online.

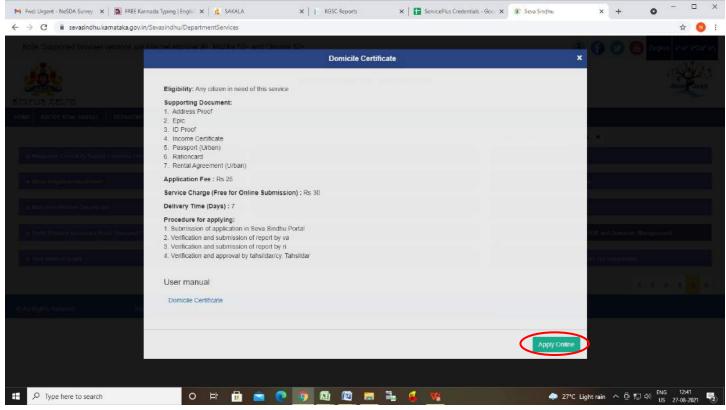

Step 4: Enter the username, password/OTP, captcha and click on Log In button.

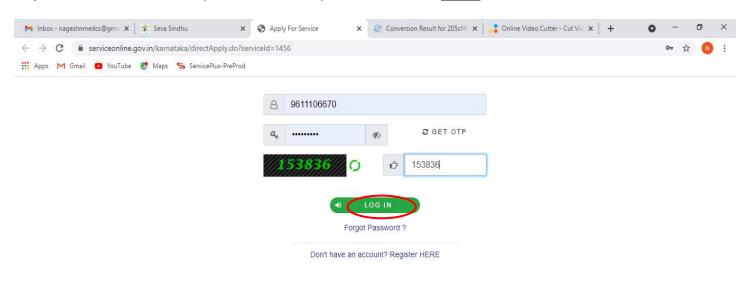

Activate Windows
Go to Settings to activate Windows.

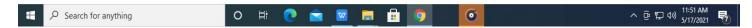

#### Step 5: Fill the Applicant Details.

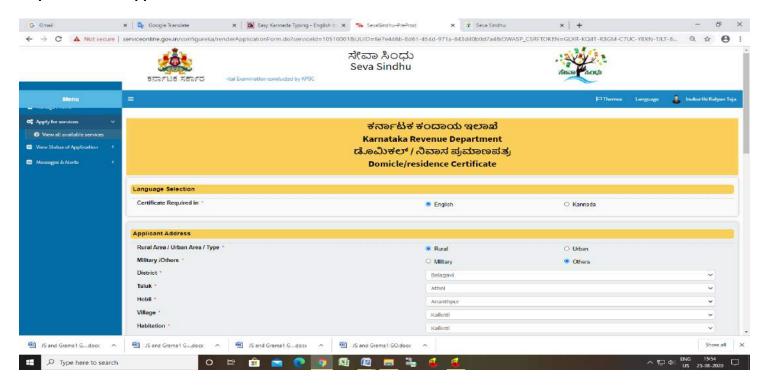

Step 6: Click on I agree checkbox and fill the Captcha Code as given & Submit

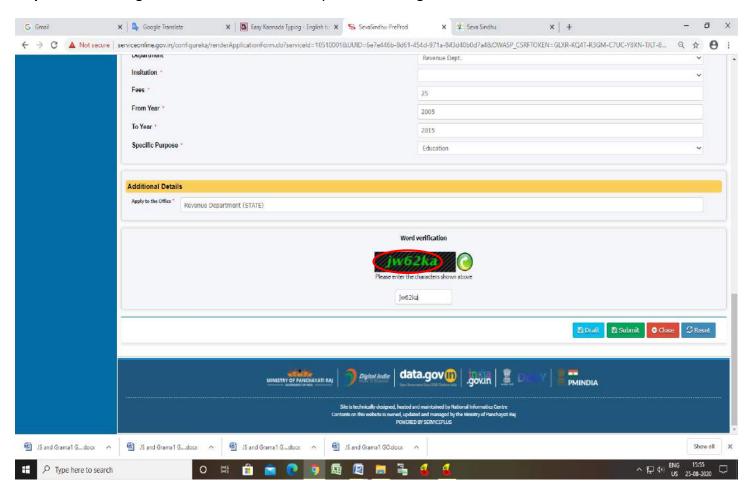

**Step 7**: A fully filled form will be generated for user verification, if have an corrections click on **Edit** option, otherwise processed to **Attach annexure**.

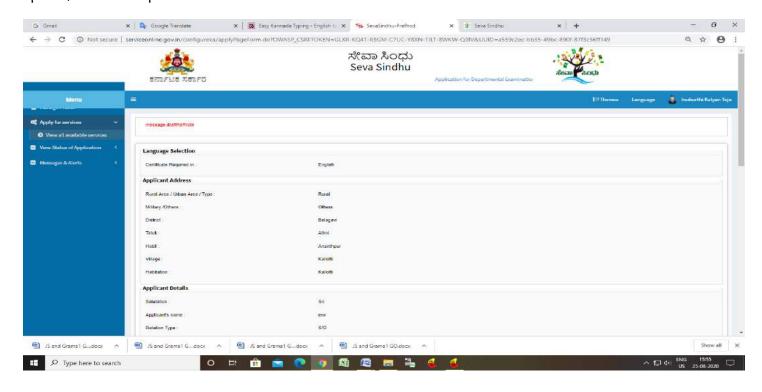

#### Step 8 : click on Attach Annexure

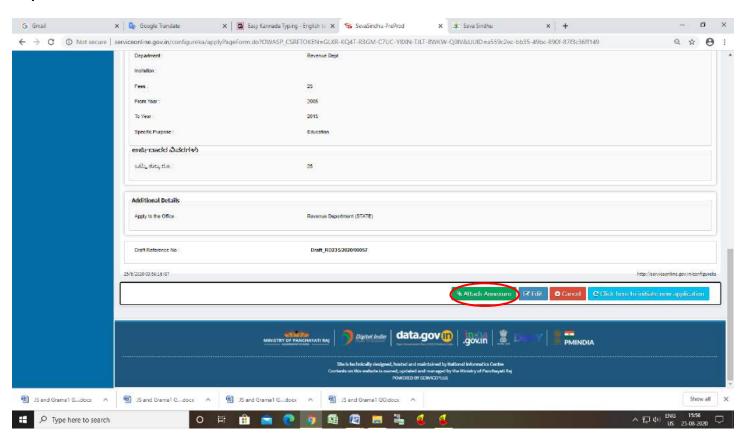

#### Step 9: Attach the annexures and Click on Save annexure

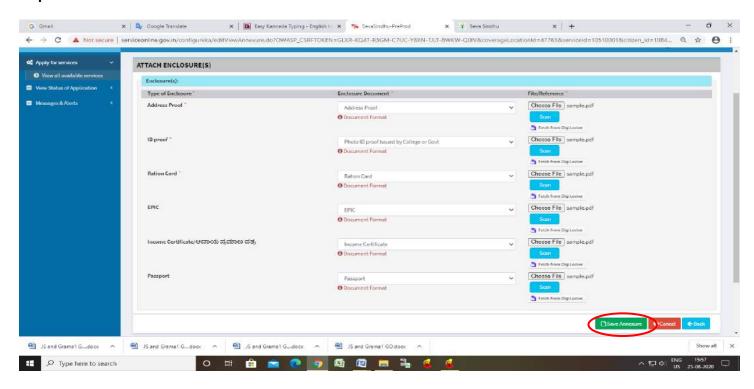

### Step 10: Saved annexures will be displayed and click on eSign and Make Payment

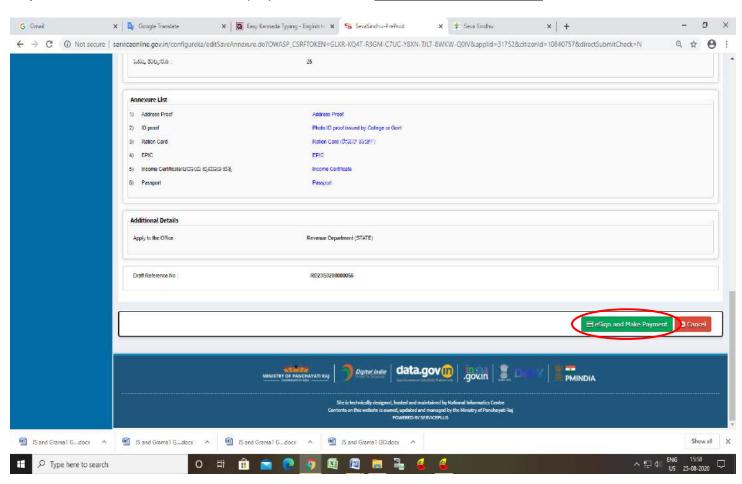

**Step 11 :** Click on I agree with above user consent and eSign terms and conditions and Select authentication type to continue and Click on **OTP** 

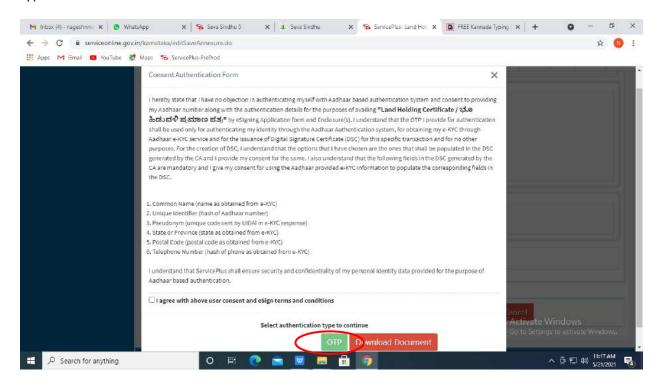

## Step 12: Enter Aadhar Number and click on get OTP

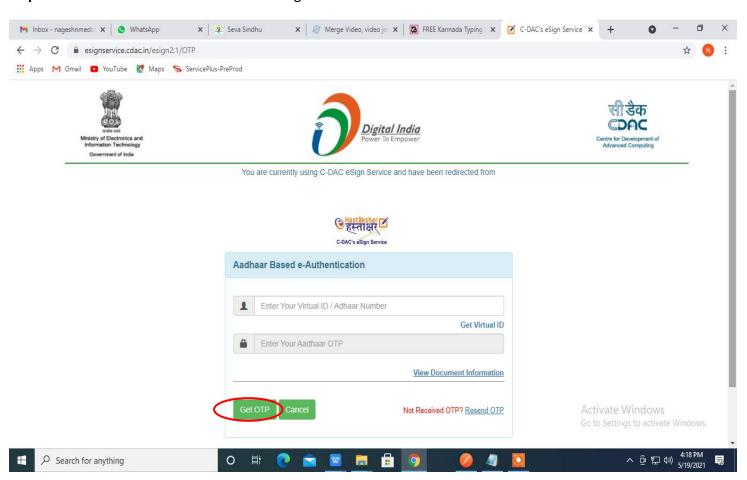

# Step 13: Enter OTP and click on Submit

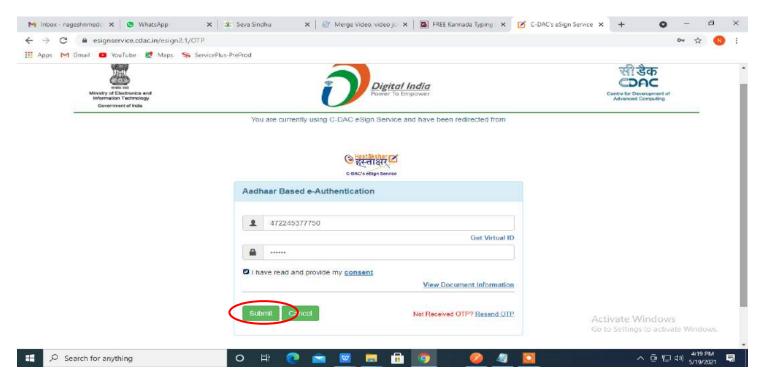

## Step 14: Select Mode of Payment and Click on Make Payment and proceed

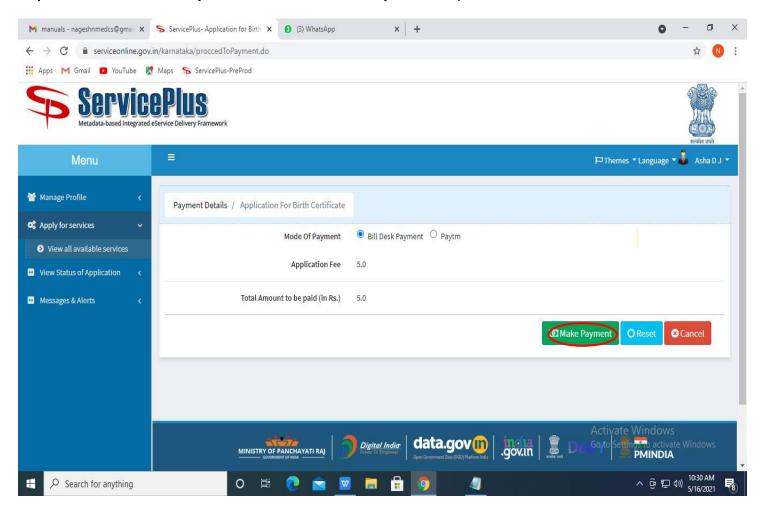

Step 15: Select payment method, enter the details and Click on make payment

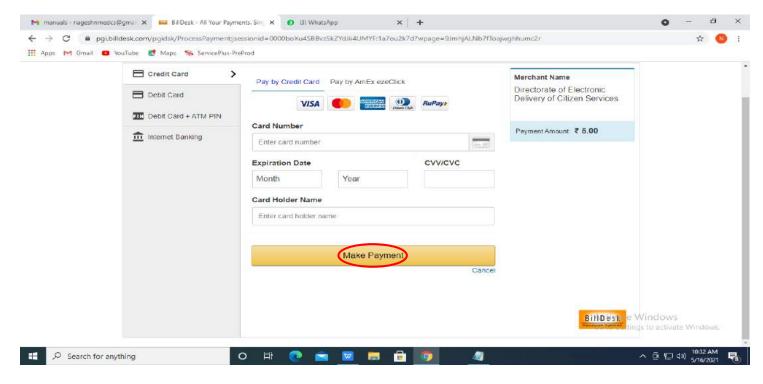

Step 16: After Payment is Successful ,Sakala acknowledgement will be generated

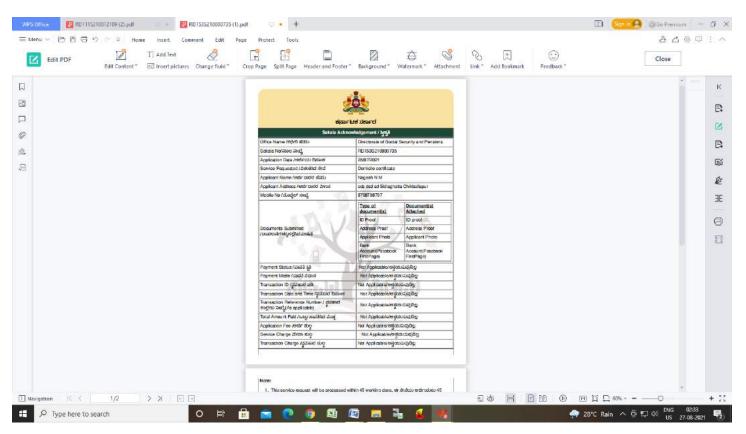

**Step 17**: To download the certificate, go to the **sevasindhu.karnataka.gov.in** and click on **Registered Users Login Here** 

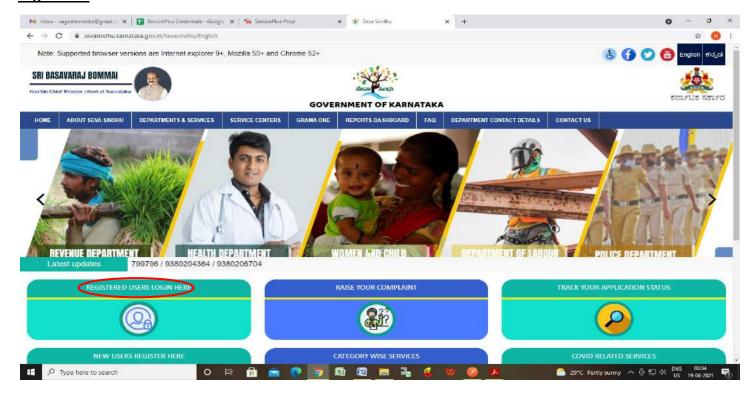

Step 18: Once the login page is open, enter your username, password/OTP, captcha and click on Submit.

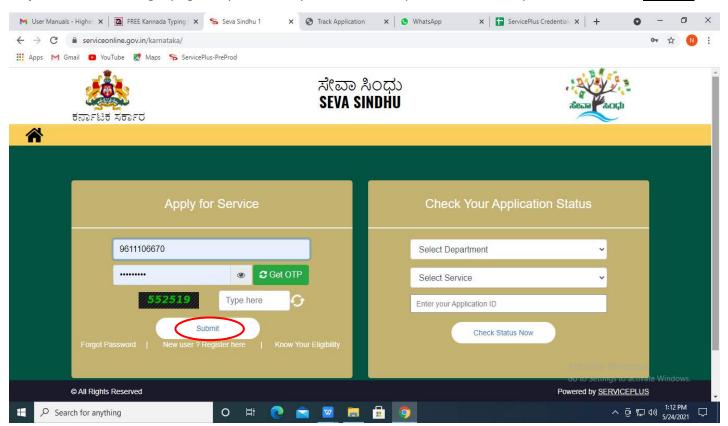

**Step 19 :** Click on **View Status of Application --> Track application status**. Enter Application Reference Number (you can refer to Acknowledgment/SMS to get Application Reference Number) and click on **Get Data**.

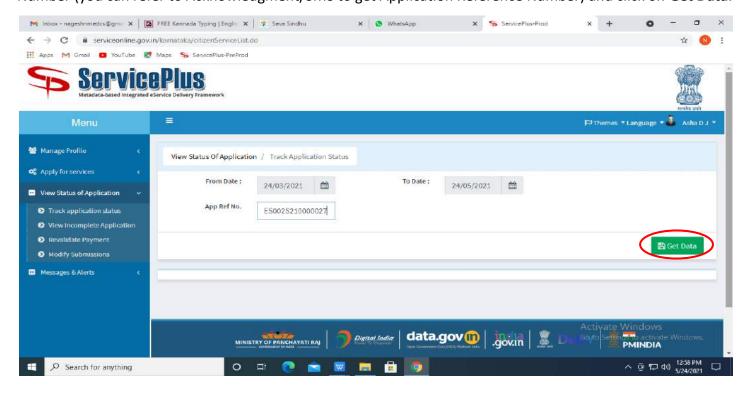

Step 20: Check Current Status of the application. If it is delivered, Click on Delivered.

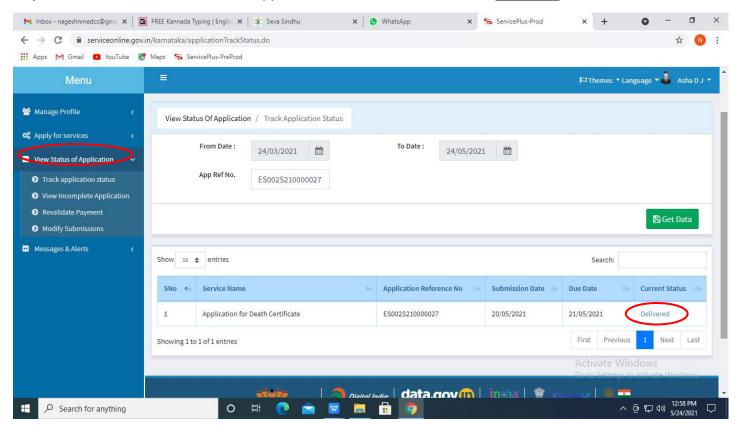

Step 21: Under Issue Document(s), click on Output certificate

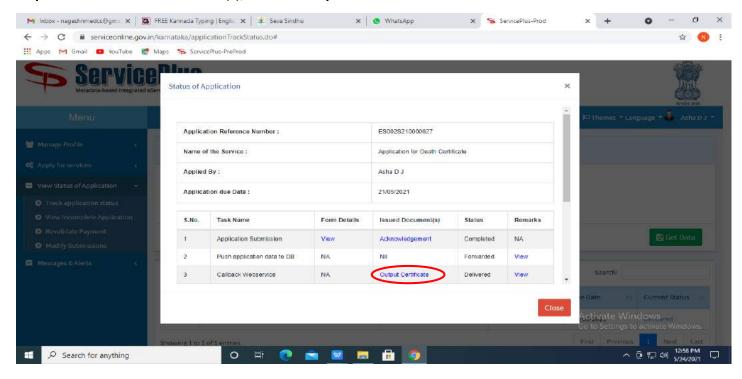

Step 22: Caste Certificate will be downloaded. You can print the certificate if required.

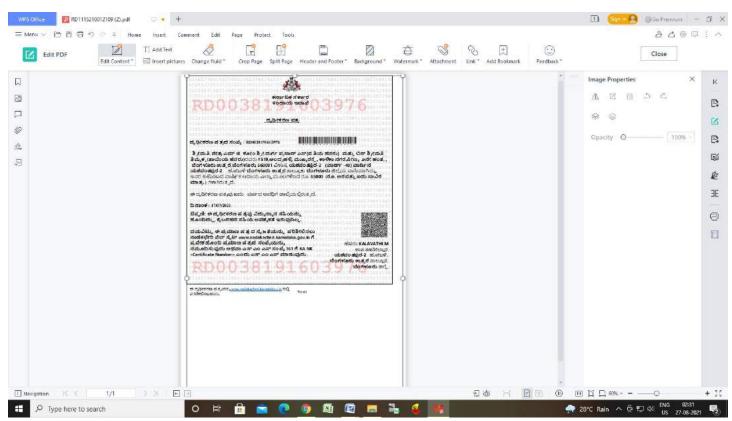